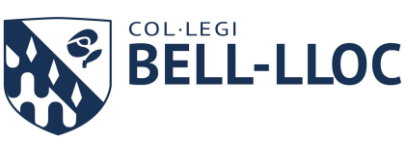

## **INDICACIONS PER SIGNAR AUTORITZACIONS A TRAVÉS DE CLICKEDU**

- 1. Iniciar sessió a<https://bell-lloc.clickedu.eu/> amb compte d'usuari de **mare/pare**.
- 2. Fer clic a l'apartat **gestions** situat a l'esquerra de la pantalla:

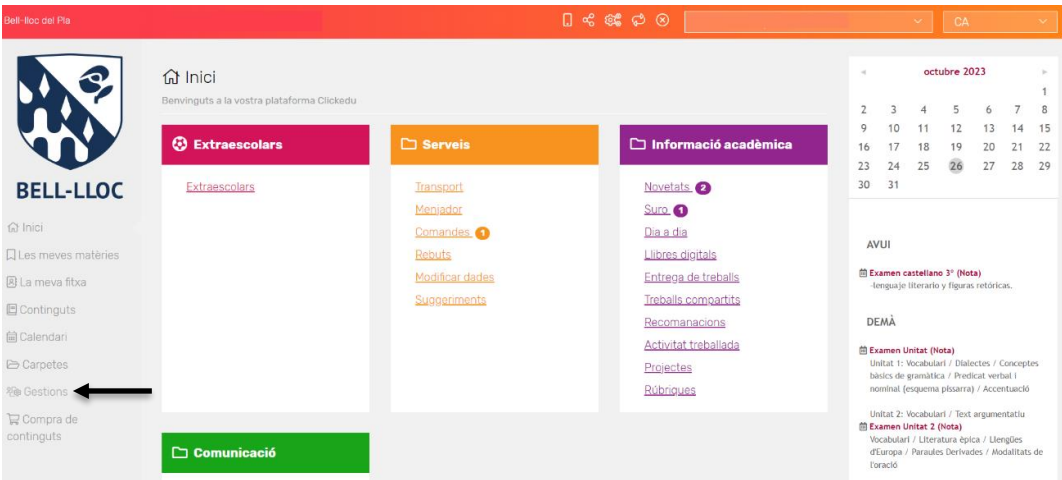

3. Fer clic a l'apartat **autoritzacions**.

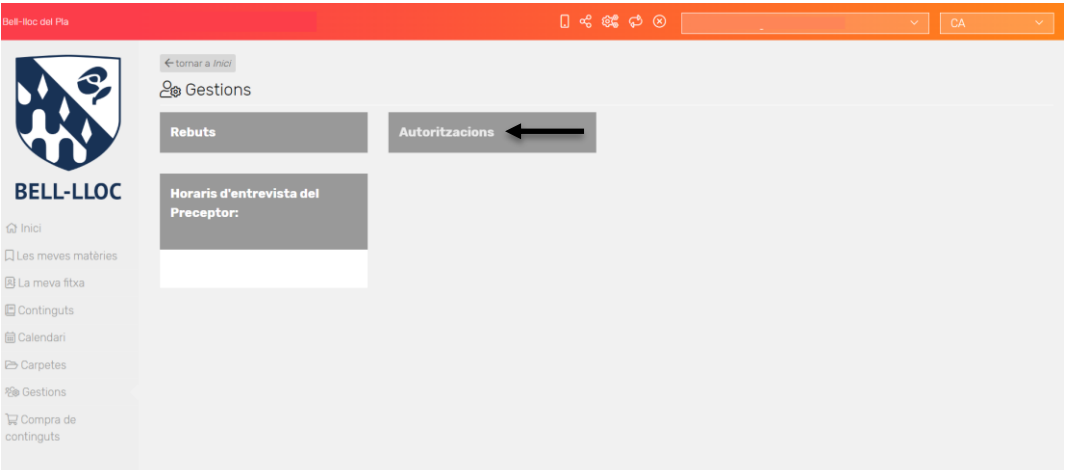

4. Fer clic a **editar** (llapis), autoritzar i guardar.

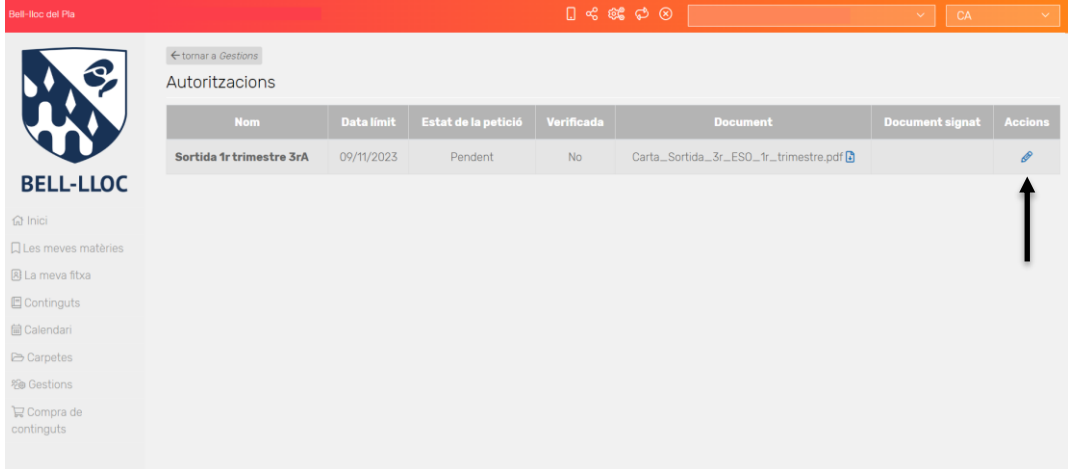